# 대면교육과정 ZOOM 사용 매뉴얼

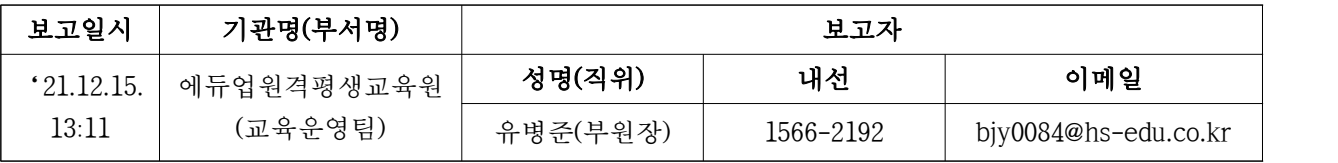

## 화상 수업 가이드 라인

1. 화상 수업을 위한 필수 준비사항 : 인터넷이 가능한 컴퓨터, 모바일기기, 스피커 또는 헤드셋 등 ※ 단, 모바일의 경우 접속이 간헐적으로 원활하지 않을 수 있음.

2. 화상 수업 참여법

#### 1) 클라이언트 다운로드 방법

 (1) 크롬(Chrome)에 "ZOOM"검색 (2) 우측상단 "리소스" 클릭 (3) "ZOOM 클라이언트 다운로드"클릭 (4) "회의용 ZOOM 클라이언트 다운로드"

ο2페이지 그림 참고!!

#### 2) 회의 참가 참여법

(1) 크롬(Chrome)에 "ZOOM"검색

- (2) 우측 상단 "회의참가"클릭
- (3) 교육원에서 수업 당일 오전 개별 문자로 회의용ID와 비밀번호 발송
- (4) 수신받은 문자의 회의ID와 비밀번호 입력 후 회의실 입장
- ο4페이지 그림 참고!!

#### ※ 주의사항

ο회의실 접속이 완료 되면, 소리가 정상적으로 작동하는지 확인바랍니다. ※ ZOOM은 외부 프로그램이기 때문에 기술원격지원은 불가합니다. 개별적으로 점검 요망<br>σ대면출석시험은 PC에서만 가능하오니, 대면출석시험은 PC로 접속하여 응시 바랍니다.

### **② 안내사항**

- 1. 모든 학습자들은 ZOOM을 통해 수업에 참여할 때, 안전하고 효과적인 분위기 조성을 위해 아래 사항을 준수해 주시기 바랍니다.<br>1) 먼저 수업 전 미리 ZOOM에 연결하여, 소리가 정상적으로 작동되는지 체크
- 
- 2) 차량 운행 중 휴대폰 앱으로 ZOOM을 사용하지 마십시오. 학생의 안전 문제는 매우 중요한 부분이며, 차량 운 행 중 줌에 참여하는 것은 주의력을 분산시켜 사고를 유발할 수 있습니다.<br>3) 가능하다면 PC로 접속하는 것을 권장해 드립니다.<br>※ 이유는, 모바일 앱 접속시 전화가 오면 ZOOM이 종료될 수도 있으며, 출석 부분에 불이익을 당할 수 있으니
- 
- PC를 권장해 드립니다.

. 또한, 대면출석시험은 오로지 PC에서만 가능.<br>4) 수업은 09:00 정시에 시작되며, 늦어도 08:50분에 회의실 입장 부탁드립니다. 출석에 불이익을 당하지 않도록 수업 시간은 꼭 지켜주시길 바랍니다.<br>※ 교육원에서 회의실ID를 수업 당일 오전 08:30 - 08:40 경 문자로 발송 예정

 5) 본 교육원은 ZOOM용 출석프로그램 도입으로 실시간으로 출석이 확인되며, 15분 이상 이석 시, 교육원 담당자 가 연락을 통해 재입장 요청 함(3회 이상 무단 이석 시, 과락)

#### $0 = 3 - 2$  이 언트 다운로드 방법 (1) 크롬(Chrome)에 "ZOOM"검색

 $\odot$  4 %  $\times$  +  $\leftarrow$   $\rightarrow$   $\bullet$   $\bullet$  Google에서 검색하거나 URL을 입력하세요.  $\begin{array}{ccccccccc} \vee & \circ & \circ & \circ & \circ \end{array}$  $\begin{array}{ccccccccccccccccc} \boxtimes & \mbox{\large $\uptriangle$} & \mbox{\large $\uptriangle$} & \mbox{\large $\uptriangle$} & \mbox{\large $\uptriangle$} & \mbox{\large $\downarrow$} \end{array}$ Gmail  $O(D|\lambda)$  .

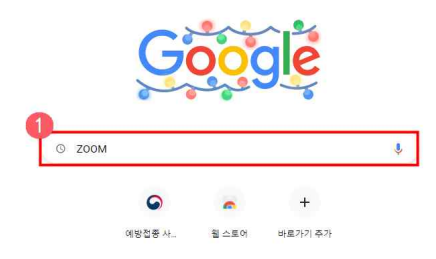

●<br>● Chrome 맞춤설정

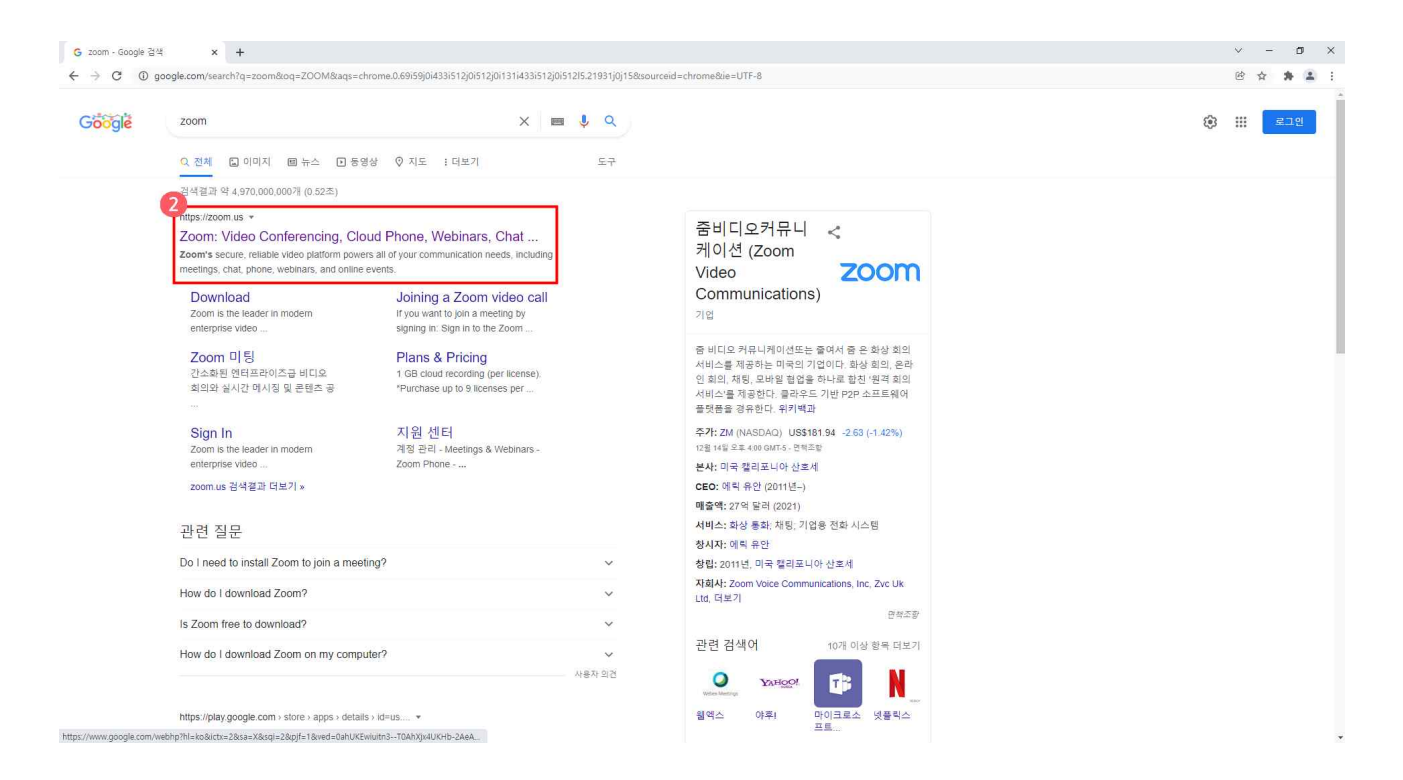

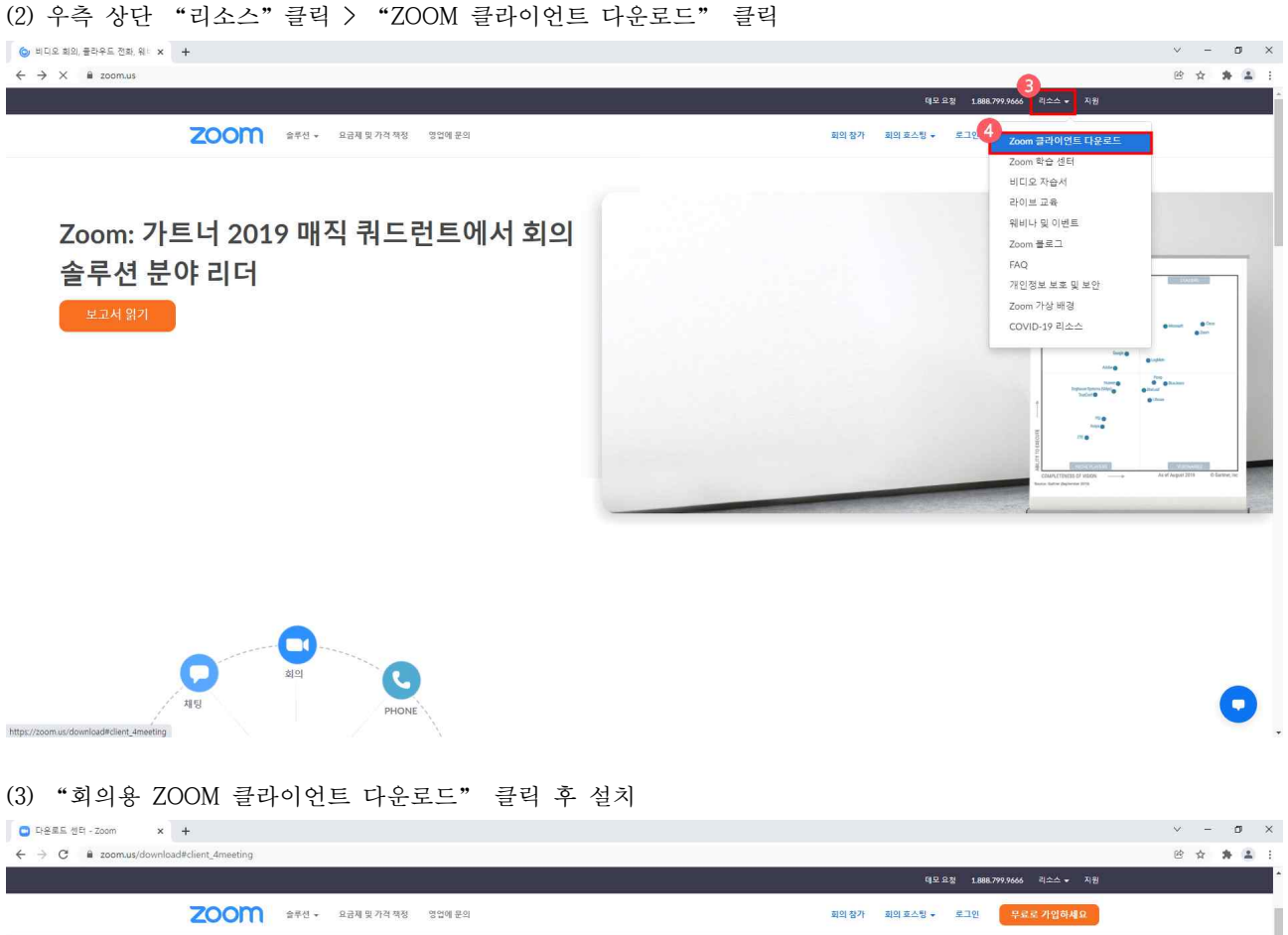

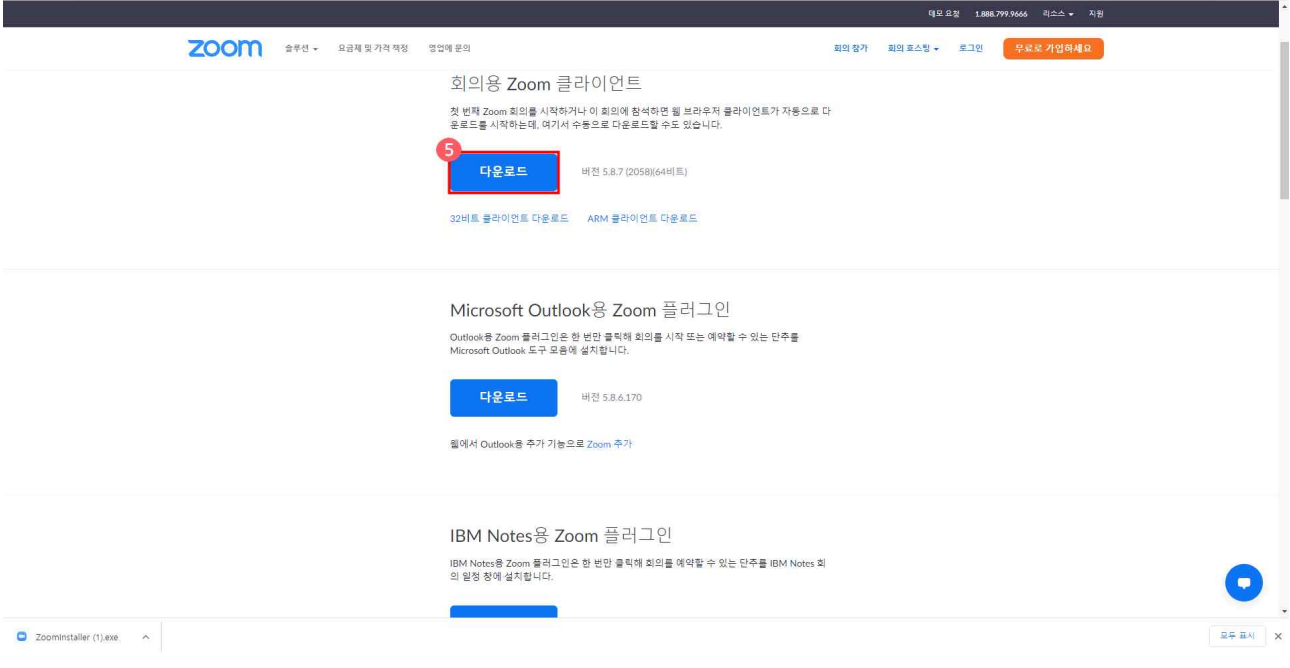

### $0$  회의 참가 참여법 (1) 크롬(Chrome)에 "ZOOM"검색

 $045$  $\times$  +  $\leftarrow$   $\rightarrow$   $\bullet$   $\bullet$  Google에서 검색하거나 URL을 입력하세요.  $\begin{array}{ccccccccc} \vee & \circ & \circ & \circ & \circ \end{array}$  $\begin{array}{ccccccccccccccccc} \boxtimes & \mbox{\large $\uptriangle$} & \mbox{\large $\uptriangle$} & \mbox{\large $\uptriangle$} & \mbox{\large $\uptriangle$} & \mbox{\large $\downarrow$} \end{array}$ Gmail  $O(D|\lambda)$  .

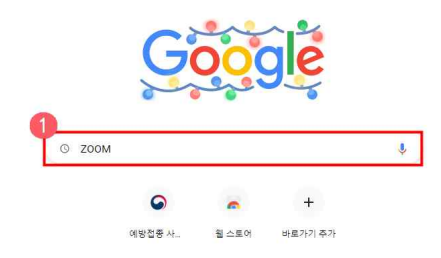

●<br>● Chrome 맞춤설정

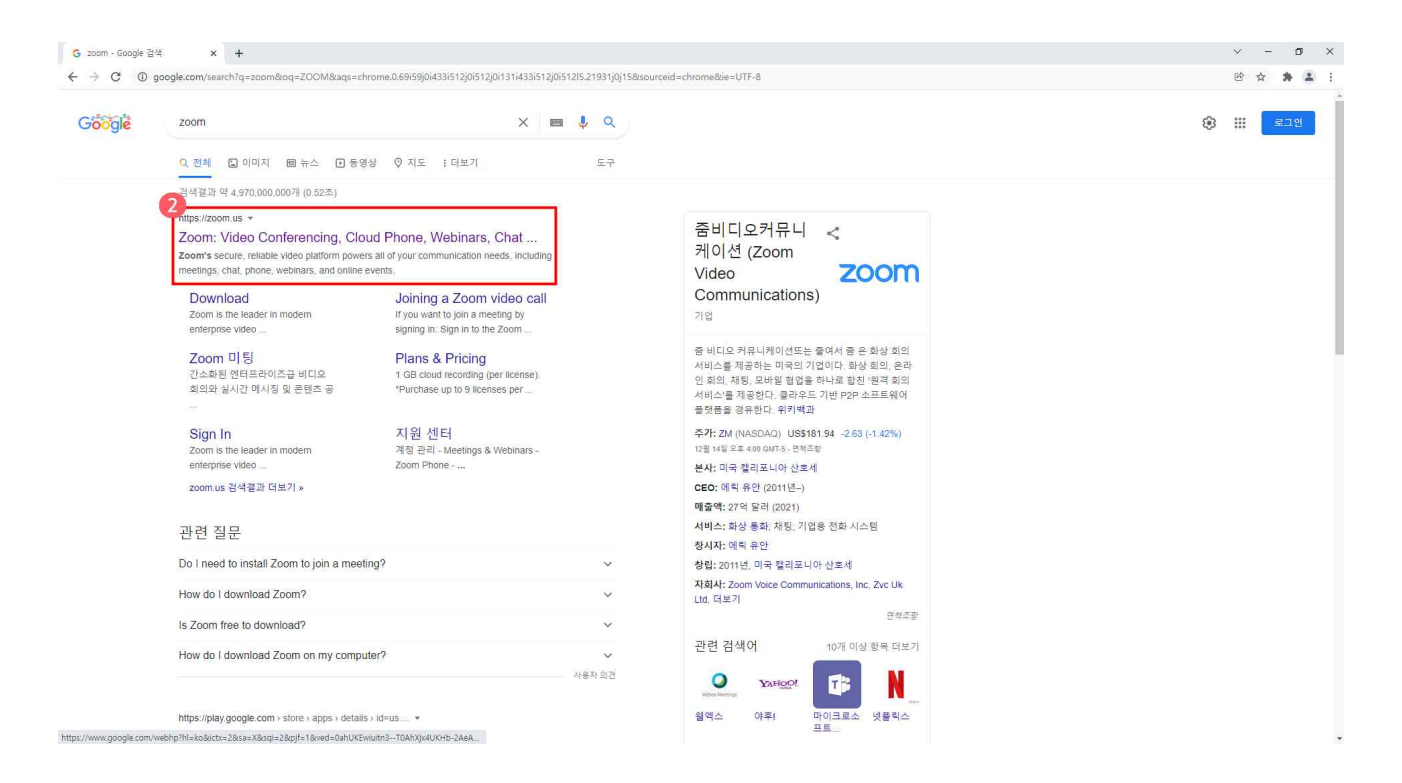

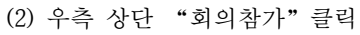

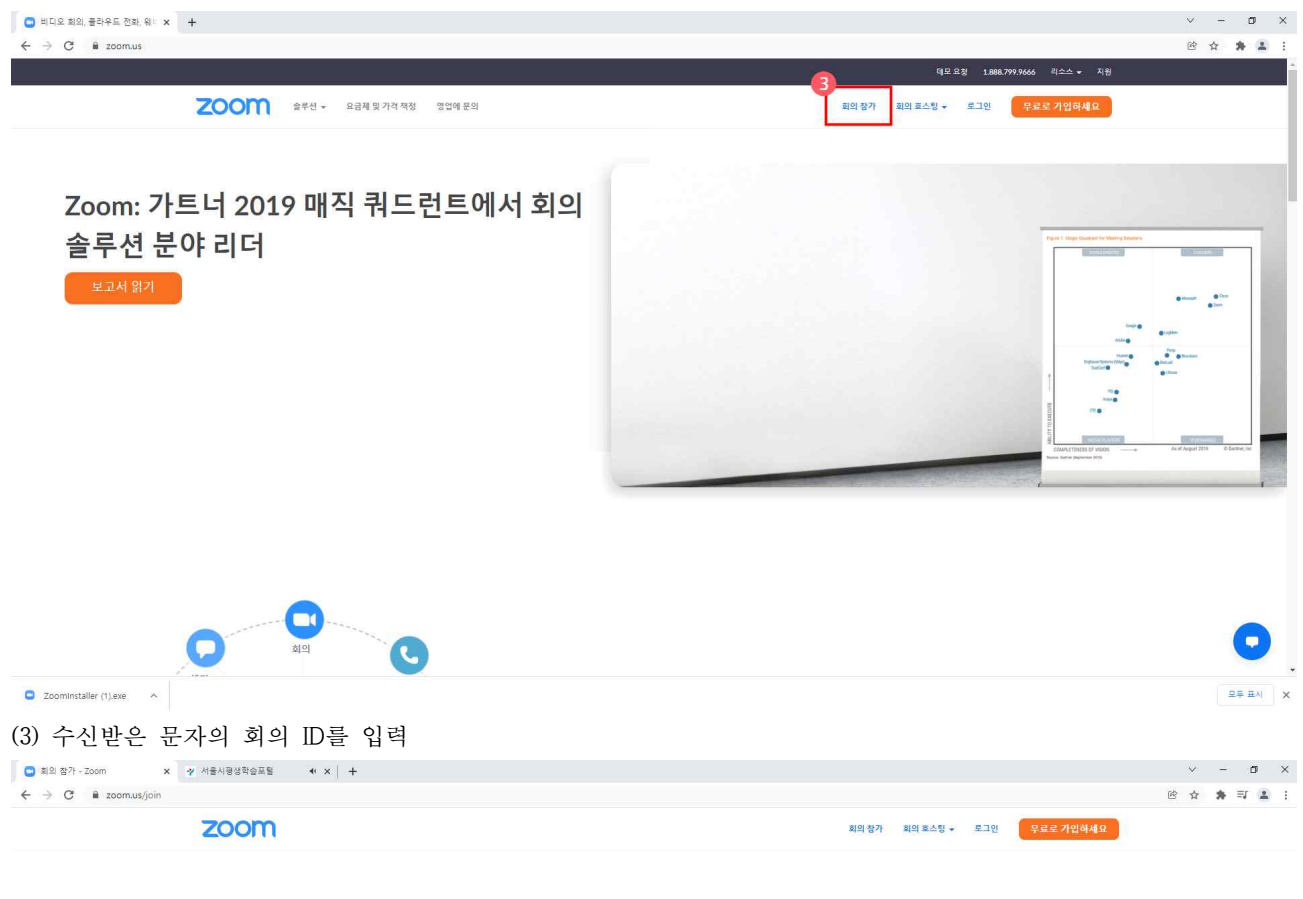

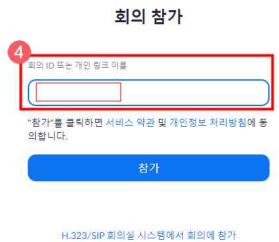

© 2021 Zoom Video Communications, Inc. All rights reserved. 개인정보 처리방침 및 법적 정책 - 제 원 - 한국어 +

 $\left( \ \, \Box\right)$ 

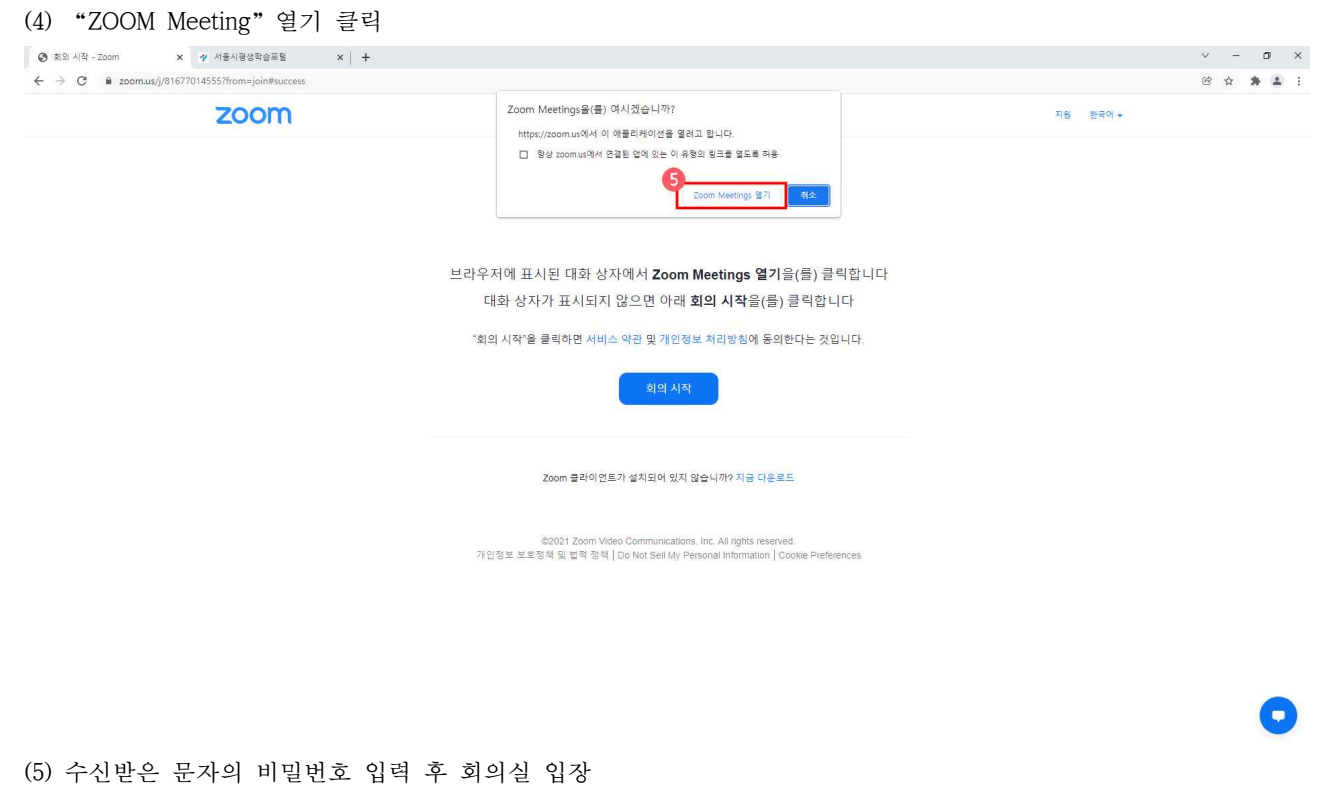

 $V = M X$  $\leftarrow$   $\rightarrow$   $\mathbb{C}$   $\bullet$  zoomus/j/81677014555?from=join#success zoom 지원 한국어 +

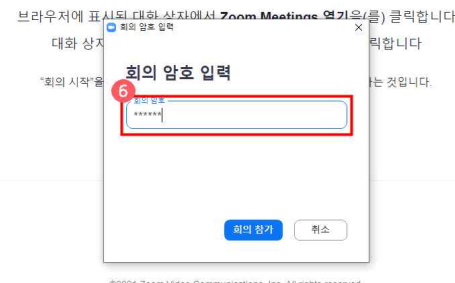

©2021 Zoom Video Communications, Inc. All rights reserved.<br>개인정보 보호정책 및 법적 정책 | Do Not Sell My Personal Information | Cookie Preferences

 $\bullet$ 

(6) 캠 보유시"비디오를 사용하여 참가" 클릭하여 회의실 입장 캠 미 보유시 "비디오를 사용하지 않고 참가" 클릭하여 회의실 입장 $\leftarrow$   $\rightarrow$  C  $\bullet$  zoom.us/j/81677014555?from=join#success

zoom

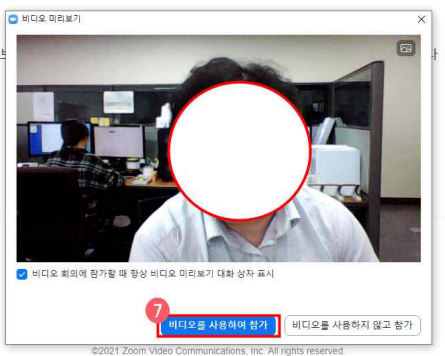

-<br>기인정보 보호정책 및 법적 정책 | Do Not Sell My Personal Information | Cookie Preferences<br>기인정보 보호정책 및 법적 정책 | Do Not Sell My Personal Information | Cookie Preferences

 $\bullet$ 

지원 - 한국어 <del>-</del>